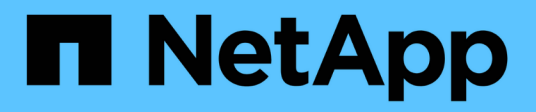

# **Gérer les clones**

Database workloads

NetApp July 08, 2024

This PDF was generated from https://docs.netapp.com/fr-fr/workload-databases/create-sandboxclone.html on July 08, 2024. Always check docs.netapp.com for the latest.

# **Sommaire**

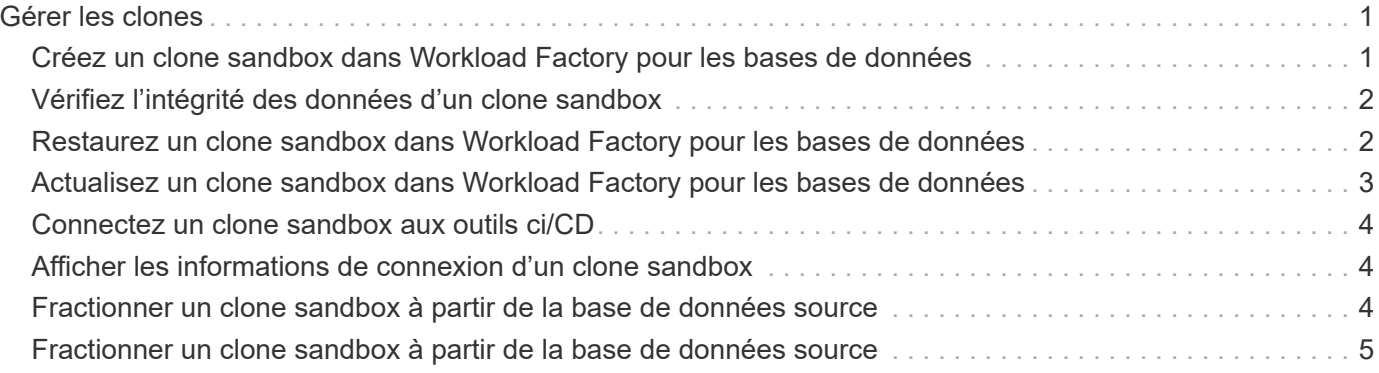

# <span id="page-2-0"></span>**Gérer les clones**

# <span id="page-2-1"></span>**Créez un clone sandbox dans Workload Factory pour les bases de données**

La création d'un clone sandbox d'une base de données dans Workload Factory pour les bases de données vous permet d'utiliser le clone à des fins de développement, de test, d'intégration, d'analytique, de formation, QA, et bien plus encore, sans modifier la base de données source.

### **Description de la tâche**

Un clone sandbox est créé à partir de l'instantané le plus récent de la base de données source. Il peut être cloné dans le même serveur Microsoft SQL que la base de données source ou cloné dans un autre serveur Microsoft SQL Server tant qu'ils partagent le même système de fichiers FSX pour ONTAP.

### **Avant de commencer**

Assurez-vous de remplir les conditions préalables suivantes avant de créer un clone sandbox.

### **Informations d'identification et autorisations**

Vous devez ["Informations d'identification du compte AWS et autorisations](https://docs.netapp.com/us-en/workload-setup-admin/add-credentials.html) *[read](https://docs.netapp.com/us-en/workload-setup-admin/add-credentials.html)* [ou](https://docs.netapp.com/us-en/workload-setup-admin/add-credentials.html) *[automate](https://docs.netapp.com/us-en/workload-setup-admin/add-credentials.html)* [mode"](https://docs.netapp.com/us-en/workload-setup-admin/add-credentials.html) créer un clone sandbox dans Workload Factory.

Vous pouvez également utiliser la Codebox pour copier un modèle partiellement rempli ou créer un modèle terminé afin de créer le clone sandbox en dehors de Workload Factory à l'aide de l'API REST. ["En savoir](https://docs.netapp.com/us-en/workload-setup-admin/codebox-automation.html) [plus sur l'automatisation de Codebox"](https://docs.netapp.com/us-en/workload-setup-admin/codebox-automation.html).

### **Microsoft SQL Server**

Vous devez avoir un serveur Microsoft SQL géré dans Workload Factory pour que les bases de données puissent héberger le nouveau clone sandbox.

### **AWS Systems Manager**

Vérifiez que le NT Authority\SYSTEM privilège utilisateur est activé sur l'hôte Microsoft SQL via AWS Systems Manager.

### **Base de données source**

Une base de données source est nécessaire pour le clone.

### **Étapes**

- 1. Connectez-vous au ["Console Workload Factory"](https://console.workloads.netapp.com).
- 2. Dans la mosaïque bases de données, sélectionnez **aller à bases de données Inventaire**.
- 3. Dans bases de données, sélectionnez l'onglet **sandbox**.
- 4. Dans l'onglet sandbox, sélectionnez **Créer un nouveau bac à sable**.
- 5. Sur la page Créer un nouveau sandbox, sous Source de base de données, fournissez les éléments suivants :
	- a. **Hôte de la base de données source** : sélectionnez l'hôte de la base de données source.
	- b. **Instance de base de données source** : sélectionnez l'instance de base de données source.
	- c. **Base de données source** : sélectionnez la base de données source à partir de laquelle cloner.
- 6. Sous cible de la base de données, indiquez les informations suivantes :
	- a. **Hôte de base de données cible** : sélectionnez un hôte de base de données cible pour le clone sandbox qui se trouve dans le même VPC et qui possède le même système de fichiers FSX pour ONTAP que l'hôte source.
	- b. **Instance de base de données cible** : sélectionnez l'instance de base de données cible pour le clone sandbox.
	- c. **Base de données cible** : saisissez un nom pour le clone sandbox.
- 7. **Mount** : sélectionnez **affecter automatiquement le point de montage** ou **définir le chemin du point de montage**. Si vous sélectionnez **définir le chemin du point de montage**, entrez le chemin du point de montage.
- 8. **Définir la balise** : sélectionnez une balise pour définir le clone sandbox.
- 9. Cliquez sur **Créer**.

Pour vérifier la progression du travail, accédez à l'onglet **surveillance du travail**.

# <span id="page-3-0"></span>**Vérifiez l'intégrité des données d'un clone sandbox**

Exécutez un contrôle d'intégrité pour déterminer si les données des clones du bac à sable sont intactes ou corrompues.

### **Description de la tâche**

Lorsque vous créez un clone sandbox à partir d'une base de données source alors qu'il est occupé, les données du clone peuvent ne pas être synchronisées avec l'instantané le plus récent de la base de données source. Cette opération vérifie l'intégrité de tous les objets du clone sandbox pour déterminer si les données du clone sandbox sont à jour.

### **Étapes**

- 1. Connectez-vous au ["Console Workload Factory"](https://console.workloads.netapp.com).
- 2. Dans la mosaïque bases de données, sélectionnez **aller à bases de données Inventaire**.
- 3. Dans bases de données, sélectionnez l'onglet **sandbox**.
- 4. Dans l'onglet sandbox, cliquez sur le menu trois points du clone sandbox pour vérifier son intégrité.
- 5. Sélectionnez **Exécuter le contrôle d'intégrité**.
- 6. Dans la boîte de dialogue Vérification d'intégrité, cliquez sur **Vérification d'intégrité**.
- 7. Vérifiez l'état de la vérification d'intégrité dans les sandbox ou dans la surveillance des travaux.

Si la vérification d'intégrité échoue, nous vous recommandons de ne pas utiliser le clone sandbox et de créer un nouveau clone sandbox.

# <span id="page-3-1"></span>**Restaurez un clone sandbox dans Workload Factory pour les bases de données**

Restaurez la version d'origine d'un clone de base de données au moment de sa création.

### **Description de la tâche**

Lorsque vous clonez une base de données, le clone à la création est un clone *baseline*. Les données de la base de données clonée sont les mêmes que celles de la base de données source au moment de la création. Au fur et à mesure que les données d'un clone de base de données sandbox changent au fil du temps, vous pouvez rétablir les données à la base lors de la création du clone. Cette opération s'appelle la redéfinition de la base d'un clone. La redéfinition de la base d'un clone plutôt que de créer un nouveau clone permet de gagner de l'espace. Toutefois, toute modification apportée au clone sandbox sera supprimée.

## **Étapes**

- 1. Connectez-vous au ["Console Workload Factory"](https://console.workloads.netapp.com).
- 2. Dans la mosaïque bases de données, sélectionnez **aller à bases de données Inventaire**.
- 3. Dans bases de données, sélectionnez l'onglet **sandbox**.
- 4. Dans l'onglet sandbox, cliquez sur le menu trois points du clone sandbox à rétablir.
- 5. Sélectionnez **Re-Baseline**.
- 6. Dans la boîte de dialogue Re-Baseline, cliquez sur **Re-Baseline**.

# <span id="page-4-0"></span>**Actualisez un clone sandbox dans Workload Factory pour les bases de données**

Actualisez un clone de base de données de sorte qu'il soit équivalent à la base de données source au moment actuel ou à un point dans le temps précédent.

# **Description de la tâche**

L'actualisation d'un clone met à jour le clone soit vers la base de données source au moment actuel, soit vers un instantané de la base de données source pris à un moment antérieur. Toutes les modifications apportées au clone sandbox seront supprimées.

### **Avant de commencer**

Une actualisation n'est possible que lorsque la base de données source est active.

Pour actualiser un clone de base de données à partir d'un instantané, la base de données source doit disposer d'au moins un instantané pour l'opération.

# **Étapes**

- 1. Connectez-vous au ["Console Workload Factory"](https://console.workloads.netapp.com).
- 2. Dans la mosaïque bases de données, sélectionnez **aller à bases de données Inventaire**.
- 3. Dans bases de données, sélectionnez l'onglet **sandbox**.
- 4. Dans l'onglet sandbox, cliquez sur le menu trois points du clone sandbox à actualiser.
- 5. Sélectionnez **Rafraîchir**.
- 6. Dans la boîte de dialogue Actualiser, sélectionnez l'une des options suivantes :
	- a. **Actualiser à l'heure actuelle**
	- b. **Actualiser jusqu'à un point dans le temps**

Pour cette option, sélectionnez l'instantané de la base de données dans le menu déroulant pour l'actualiser.

7. Cliquez sur **Actualiser**.

# <span id="page-5-0"></span>**Connectez un clone sandbox aux outils ci/CD**

Connectez un clone sandbox à un pipeline d'intégration et de livraison continues (ci/CD) avec le code API REST pour améliorer la livraison des logiciels via l'automatisation.

### **Description de la tâche**

Pour livrer automatiquement une nouvelle version du logiciel au clone de votre base de données, vous devez vous connecter à un pipeline ci/CD. Utilisez le code API REST fourni par cette opération pour établir la connexion.

### **Étapes**

- 1. Connectez-vous au ["Console Workload Factory"](https://console.workloads.netapp.com).
- 2. Dans la mosaïque bases de données, sélectionnez **aller à bases de données Inventaire**.
- 3. Dans bases de données, sélectionnez l'onglet **sandbox**.
- 4. Dans l'onglet sandbox, cliquez sur le menu trois points du clone sandbox pour vous connecter aux outils ci/CD.
- 5. Sélectionnez **se connecter aux outils ci/CD**.
- 6. Dans la boîte de dialogue ci/CD, copiez ou téléchargez le code API REST nécessaire pour vous connecter aux outils ci/CD.
- 7. Cliquez sur **Fermer**.

# <span id="page-5-1"></span>**Afficher les informations de connexion d'un clone sandbox**

Afficher et copier les informations de connexion d'un clone sandbox.

### **Étapes**

- 1. Connectez-vous au ["Console Workload Factory"](https://console.workloads.netapp.com).
- 2. Dans la mosaïque bases de données, sélectionnez **aller à bases de données Inventaire**.
- 3. Dans bases de données, sélectionnez l'onglet **sandbox**.
- 4. Dans l'onglet sandbox, cliquez sur le menu trois points du clone sandbox pour afficher ses informations de connexion.
- 5. Sélectionnez **Afficher infos connexion**.
- 6. Dans la boîte de dialogue Afficher les informations de connexion, copiez les informations de connexion si nécessaire.
- 7. Cliquez sur **Fermer**.

# <span id="page-5-2"></span>**Fractionner un clone sandbox à partir de la base de données source**

Le fractionnement d'un clone sandbox à partir de sa base de données source crée une nouvelle base de données qui consomme une certaine capacité de stockage. Le clone est supprimé lorsque le fractionnement est terminé et que la nouvelle base de données apparaît dans l'inventaire.

### **Avant de commencer**

Évaluez la capacité de stockage nécessaire pour la nouvelle base de données. Si nécessaire, ["augmenter la](https://docs.netapp.com/us-en/workload-fsx-ontap/increase-file-system-capacity.html) [capacité du système de fichiers"](https://docs.netapp.com/us-en/workload-fsx-ontap/increase-file-system-capacity.html) pour le système de fichiers FSX pour ONTAP avant de commencer.

# **Étapes**

- 1. Connectez-vous au ["Console Workload Factory"](https://console.workloads.netapp.com).
- 2. Dans la mosaïque bases de données, sélectionnez **aller à bases de données Inventaire**.
- 3. Dans bases de données, sélectionnez l'onglet **sandbox**.
- 4. Dans l'onglet sandbox, cliquez sur le menu trois points du clone sandbox que vous souhaitez fractionner.
- 5. Sélectionnez **Fractionner**.
- 6. Dans la boîte de dialogue Fractionner, cliquez sur **Fractionner**.

# <span id="page-6-0"></span>**Fractionner un clone sandbox à partir de la base de données source**

Supprimez un clone sandbox lorsque vous n'en avez plus besoin et que vous souhaitez libérer de la capacité de stockage.

# **Étapes**

- 1. Connectez-vous au ["Console Workload Factory"](https://console.workloads.netapp.com).
- 2. Dans la mosaïque bases de données, cliquez sur **aller à bases de données Inventory**.
- 3. Dans bases de données, sélectionnez l'onglet **sandbox**.
- 4. Cliquez sur le menu des trois points du clone sandbox à supprimer.
- 5. Sélectionnez **Supprimer**.
- 6. Dans la boîte de dialogue Supprimer, cliquez sur **Supprimer**.

### **Informations sur le copyright**

Copyright © 2024 NetApp, Inc. Tous droits réservés. Imprimé aux États-Unis. Aucune partie de ce document protégé par copyright ne peut être reproduite sous quelque forme que ce soit ou selon quelque méthode que ce soit (graphique, électronique ou mécanique, notamment par photocopie, enregistrement ou stockage dans un système de récupération électronique) sans l'autorisation écrite préalable du détenteur du droit de copyright.

Les logiciels dérivés des éléments NetApp protégés par copyright sont soumis à la licence et à l'avis de nonresponsabilité suivants :

CE LOGICIEL EST FOURNI PAR NETAPP « EN L'ÉTAT » ET SANS GARANTIES EXPRESSES OU TACITES, Y COMPRIS LES GARANTIES TACITES DE QUALITÉ MARCHANDE ET D'ADÉQUATION À UN USAGE PARTICULIER, QUI SONT EXCLUES PAR LES PRÉSENTES. EN AUCUN CAS NETAPP NE SERA TENU POUR RESPONSABLE DE DOMMAGES DIRECTS, INDIRECTS, ACCESSOIRES, PARTICULIERS OU EXEMPLAIRES (Y COMPRIS L'ACHAT DE BIENS ET DE SERVICES DE SUBSTITUTION, LA PERTE DE JOUISSANCE, DE DONNÉES OU DE PROFITS, OU L'INTERRUPTION D'ACTIVITÉ), QUELLES QU'EN SOIENT LA CAUSE ET LA DOCTRINE DE RESPONSABILITÉ, QU'IL S'AGISSE DE RESPONSABILITÉ CONTRACTUELLE, STRICTE OU DÉLICTUELLE (Y COMPRIS LA NÉGLIGENCE OU AUTRE) DÉCOULANT DE L'UTILISATION DE CE LOGICIEL, MÊME SI LA SOCIÉTÉ A ÉTÉ INFORMÉE DE LA POSSIBILITÉ DE TELS DOMMAGES.

NetApp se réserve le droit de modifier les produits décrits dans le présent document à tout moment et sans préavis. NetApp décline toute responsabilité découlant de l'utilisation des produits décrits dans le présent document, sauf accord explicite écrit de NetApp. L'utilisation ou l'achat de ce produit ne concède pas de licence dans le cadre de droits de brevet, de droits de marque commerciale ou de tout autre droit de propriété intellectuelle de NetApp.

Le produit décrit dans ce manuel peut être protégé par un ou plusieurs brevets américains, étrangers ou par une demande en attente.

LÉGENDE DE RESTRICTION DES DROITS : L'utilisation, la duplication ou la divulgation par le gouvernement sont sujettes aux restrictions énoncées dans le sous-paragraphe (b)(3) de la clause Rights in Technical Data-Noncommercial Items du DFARS 252.227-7013 (février 2014) et du FAR 52.227-19 (décembre 2007).

Les données contenues dans les présentes se rapportent à un produit et/ou service commercial (tel que défini par la clause FAR 2.101). Il s'agit de données propriétaires de NetApp, Inc. Toutes les données techniques et tous les logiciels fournis par NetApp en vertu du présent Accord sont à caractère commercial et ont été exclusivement développés à l'aide de fonds privés. Le gouvernement des États-Unis dispose d'une licence limitée irrévocable, non exclusive, non cessible, non transférable et mondiale. Cette licence lui permet d'utiliser uniquement les données relatives au contrat du gouvernement des États-Unis d'après lequel les données lui ont été fournies ou celles qui sont nécessaires à son exécution. Sauf dispositions contraires énoncées dans les présentes, l'utilisation, la divulgation, la reproduction, la modification, l'exécution, l'affichage des données sont interdits sans avoir obtenu le consentement écrit préalable de NetApp, Inc. Les droits de licences du Département de la Défense du gouvernement des États-Unis se limitent aux droits identifiés par la clause 252.227-7015(b) du DFARS (février 2014).

### **Informations sur les marques commerciales**

NETAPP, le logo NETAPP et les marques citées sur le site<http://www.netapp.com/TM>sont des marques déposées ou des marques commerciales de NetApp, Inc. Les autres noms de marques et de produits sont des marques commerciales de leurs propriétaires respectifs.